# **VIDEO RECORDING**

# **INSERTING THE SD CARD\***

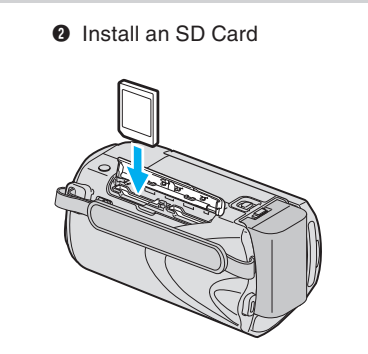

**JVC** The Perfect Experience /-

### **SUPPLIED ACCESSORIES FOR THE CAMERA** AV Cable **AC Adapte** USB Cable Battery Pack AP-V30U BN-VG114U (Type A - Mini Type B) CD-ROM Basic User Guide Lens Cap  $\overline{O}$ **AVAILABLE ACCESSORIES FOR THE CAMERA Fo Getting Started** tarted ories **Product Name** Description • Provides a longer recording time than the battery Battery Pack • BN-VG114U pack that comes with this unit or it can also be used • BN-VG121U as a spare battery pack. • Enables the battery pack to be charged without using Battery Charger • AA-VG1U this unit.  $\Omega$ *To order any of these accessory please visit www.JVC.com or call 1-800-858-6442* Gettin **TYPES OF USABLE SD CARDS 1999**  $\bullet$ **Memory Cards** Capacity Video Still images  $(11XP)$ (1920x1080/FINE) 32GB 2hr.40min. 99999 **SDHC Cards**  16GB 1hr.20min. 9999 Supports <SD High-8GB 40min. 8330 4GB to 32GB capacity> 4GB 20min. 4140 2GB | - | 2100 1GB - 1030 **SD Cards** 256MB to 2GB 512MB - 510 260 *Note: Operations are confirmed on the following SD cards.*

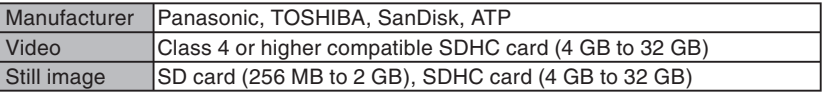

• Using cards other than those specified above may result in recording failure or data loss.

# **CHARGING THE BATTERY**

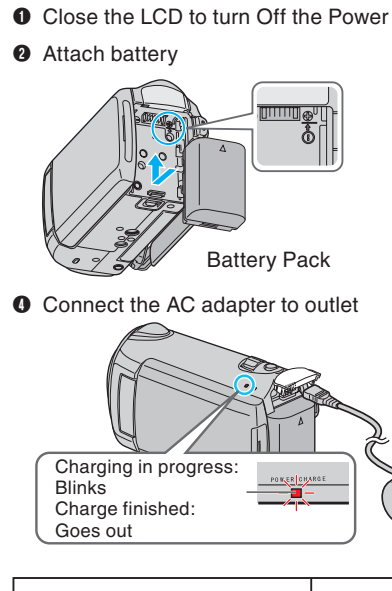

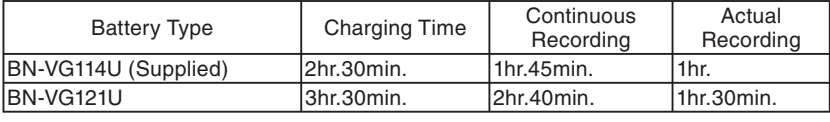

*Note: The battery pack is not charged at the time of purchase*

# **CAUTION**

**O** Open the card slot cover • Turn off the power before inserting or removing a card

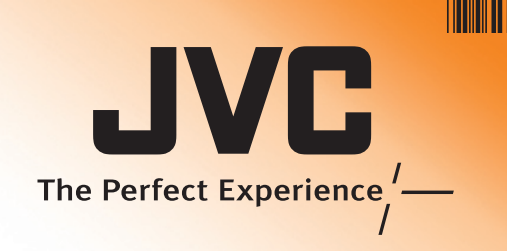

# Everio Easy Start Guide

LYT2142-002B-M

• Be sure to use JVC battery packs. If you use any other battery packs besides JVC battery packs, safety and performance cannot be guaranteed.

Bottom

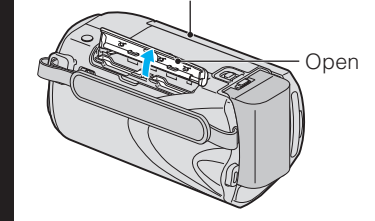

# **RECORDING FILES**

- $\bullet$  Open the LCD monitor to turn on the unit. • Remove the lens cap.
- **<sup>●</sup>** Press  $\textbf{E}$  button to select the recording mode.
- **O** Press  $\frac{3}{2}$  button to select the video or still image mode.

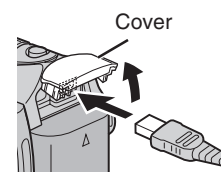

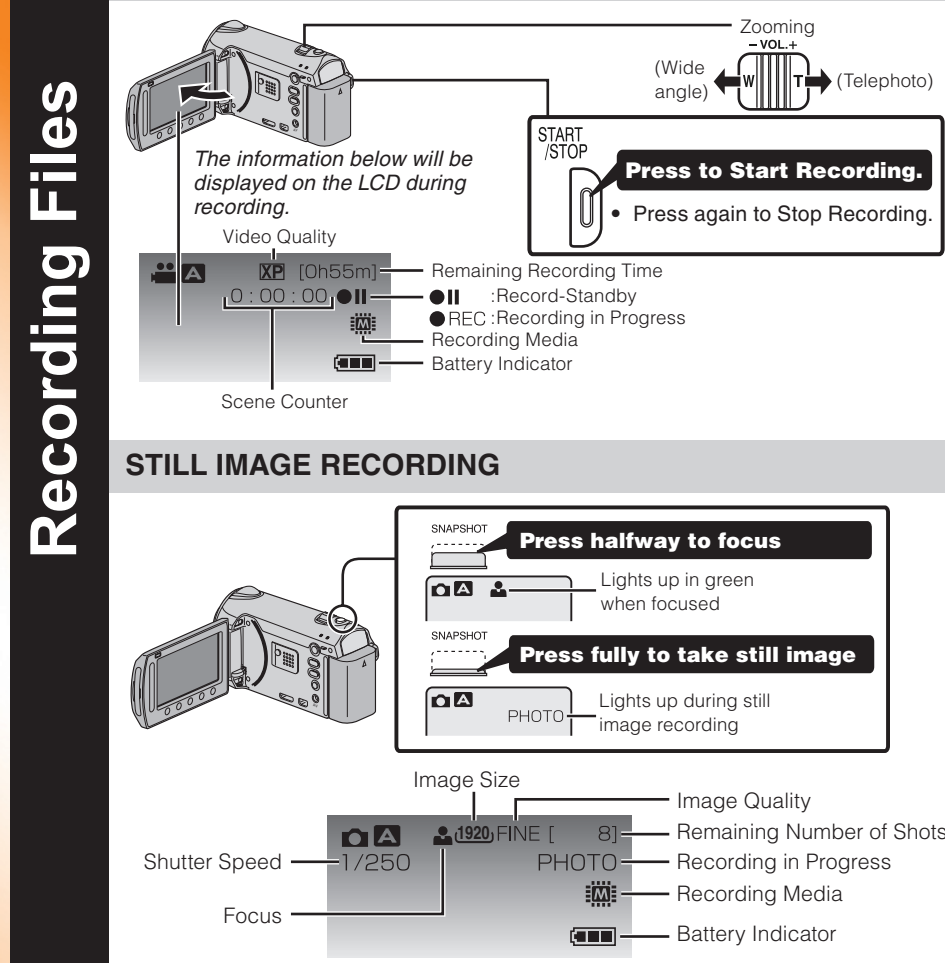

# **PLAYBACK VIDEOS**

- $\bullet$  Open the LCD monitor to turn on the unit.
- **<sup>■</sup>** Press  $\blacktriangleright$  button to select the playback mode.
- **O** Press  $\mathbf{H}/\mathbf{\Omega}$  button to select the video or still image mode.
- **O** Select from the index screen (highlight thumbnails) using the Slider.
- **O** Touch the <sup>®</sup> button.

*This easy start guide is designed to navigate you to using your new Everio quickly. Please refer to the owner's manual for a detailed listing of features.*

> **For our online tutorials please visit: http://camcorder.jvc.com/tutorials.jsp**

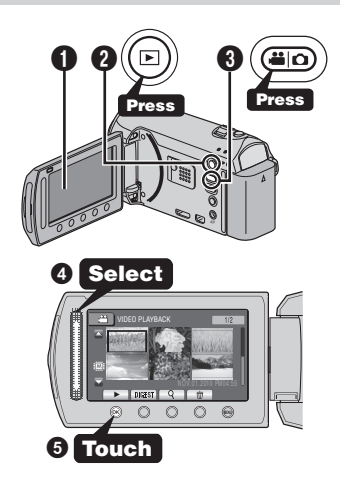

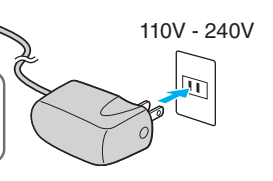

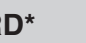

*\* SD card not included*

**O** Connect AC adapter into DC Terminal

# **PLAYBACK ON A TV**

### **Preparation:**

- Turn off both camera and TV.
- To connect using the HDMI mini **connector**
- When connecting to a 1080p compatible TV, set [HDMI OUTPUT] to [AUTO 1].

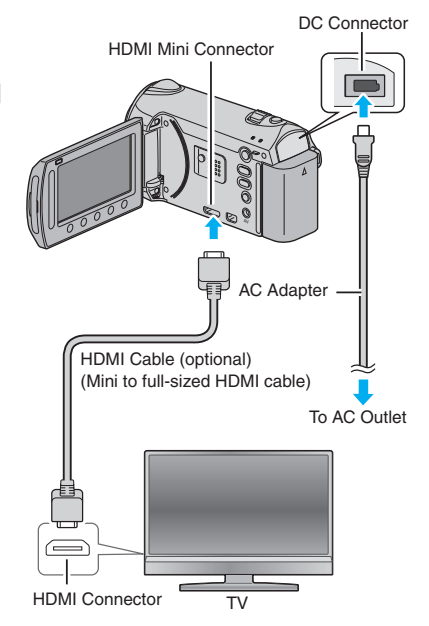

 *The Mode will be displayed in the LCD*

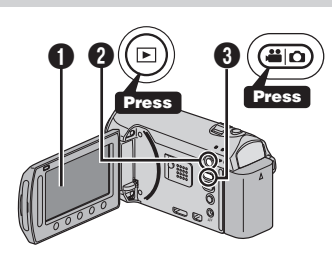

JVC U.S.A. A Division of JVC Americas Corp. 1700 Valley Road, Wayne, NJ 07470 www.jvc.com

Customer Service TOLL FREE: 1-800-252-5722

**For our online tutorials please visit: http://camcorder.jvc.com/tutorials.jsp**

Register your EVERIO online at: REGISTER.JVC.COM and receive a special offer.

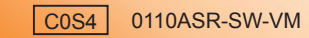

**Accessories**

# **TRADEMARK**

- Windows® is either registered trademark or trademark of Microsoft Corporation in the United States and/or other countries.
- Macintosh is a registered trademark of Apple Inc.
- iMovie, iPhoto are trademarks of Apple Inc., registered in the U.S. and other countries.
- YouTube and the YouTube logo are trademarks and/or registered trademarks of YouTube LLC.

# **Mac USERS**

- **O** Press the **E** button to select the recording mode.
- **O** Press the **M**/ $\Omega$  button to select the video mode.
- **O** Press the UPLOAD button and switch on the function.
- The mode switches between ON and OFF with every press.
- **D** Press the START/STOP button to start recording.
- Recording stops automatically after 10 minutes.

# **HOW TO UPLOAD A FILE(VIDEO CLIP) TO YouTube™ (Windows PC only)**

**FILE BACKUP (Windows PC)**

# **PC USERS HOW TO RECORD A FILE (VIDEO CLIP) FOR YouTube™**

### *Preparation*

### *Stabilizing Your Picture*

Try these tips to improve the image:

- Remember to shoot with the sun or the primary light source behind you.
- Keeping the range of contrast in your scene to a reasonable level is the easiest way to improve the picture quality.
- Pay special attention to objects in the LCD screen that appear very washed out or over exposed.
- Making a simple change in how the camera is aimed or by zooming in slightly, you may reduce contrast to a reasonable range.

- Always try for at least a 10 second recording. –
- When in doubt, let the recording continue longer. –
- It is much easier to edit unneeded material later.

### *Camera Movement*

The most enjoyable and professional looking videos generally have very little camera movement

- Treat all movements as a special effect.
- If you must move the camera, do it slowly.

**O** Click [Easy Installation]. Follow the on-screen instructions.

**@** Click [Next].

### *Zooming*

**O** Click [Finish]. • Everio MediaBrowser icons are created on the desktop.

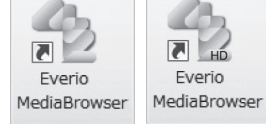

As a general rule, your video will look better if you zoom the lens before you start your recording:

- Focus on the subject first, then begin recording.
- If you must zoom during a recording, treat it as a special effect and zoom slowly.

## To USB Terminal • Install the Everio MediaBrowser software onto the PC.  $\subset \rceil$ • Make sure that enough space is left in the PC's HDD. RAD DE • Close the LCD monitor to turn off the camera. 4 To DC Terminal • Connect the camera to the PC with the USB cable. **O** Open the LCD monitor to turn on the camera. **Q** Select [BACK UP] on the Camera. Everio MediaBrowser starts on the PC. USB Cable (Provided) AC Adapter To AC Outlet (110V to 240V)  $\overline{\phantom{a}}$ i •∉ SET **The Contract of SET A CONTRACT A CONTRACT A** To USB Terminal **O** Click [All volume in camcorder] and **O** Click [Start]. The Backup starts. Saving destination (PC) **A24 27 01 32 70 11 21 31 Click** 2 **Click FILE BACKUP (Mac Computer)** • Make sure that enough space is left in the Mac's HDD. • Close the LCD Monitor to turn off the camera. • Connect the camera to the Mac Computer with the USB cable. **O** Open the LCD monitor to turn on the camera. **@** Select [PLAYBACK ON PC] on the Camera. USB jack ▕<sup></sub>▅▗</sup>▞□▒<del>░</del>▓▒░▎▅▎▎ To USB port SET **2 QUIT**

**Thals Searth And Paste the files to the Mac Computer for backup.** 

- Always check available memory space and battery power in advance. –
- Make sure your battery is fully charged.
- A spare battery may be useful. –

### *Exposure*

- Look for a place to sit down and take your video. –
- Look for something you can set your camera on.
- Consider using a tripod or a monopod to further steady your video. –

### *Length of Recording*

Many recordings are ruined by stopping the recording too soon and missing the best moment:

- 
- *software.*
- There is no guarantee that the operations will work w<del>ijtbளllGannewianewinenerials.com. All Manuals Searth And Download</del>
- **O** Touch the om button.
- Slide your finger up and down on the Slider.

- You may use the software supplied with the Mac Computer
- to view and edit files from the Everio Camera.
- Connect the Everio Camera to the Mac Computer using a USB Cable.
	-

After the connection with TV is completed **O** Turn on the camera and the TV. **@** Select the TV input switch. **O** Start playback on the camera.

### **Preparation:**

- Load the provided CD-ROM into the PC.
- In Windows Vista, the auto play dialog box appears.
- A To select an Operation icon appearing on the left side, touch the portion of the Slider next to Operation icon.
- To select an Operation icon appearing at the bottom of the screen, touch the buttons **DEPARTMENT IN A REPORT OF A REPORT OF A REPORT OF A REPORT OF A REPORT OF A REPORT OF A REPORT OF A REPORT OF A**<br>B **B MENU**

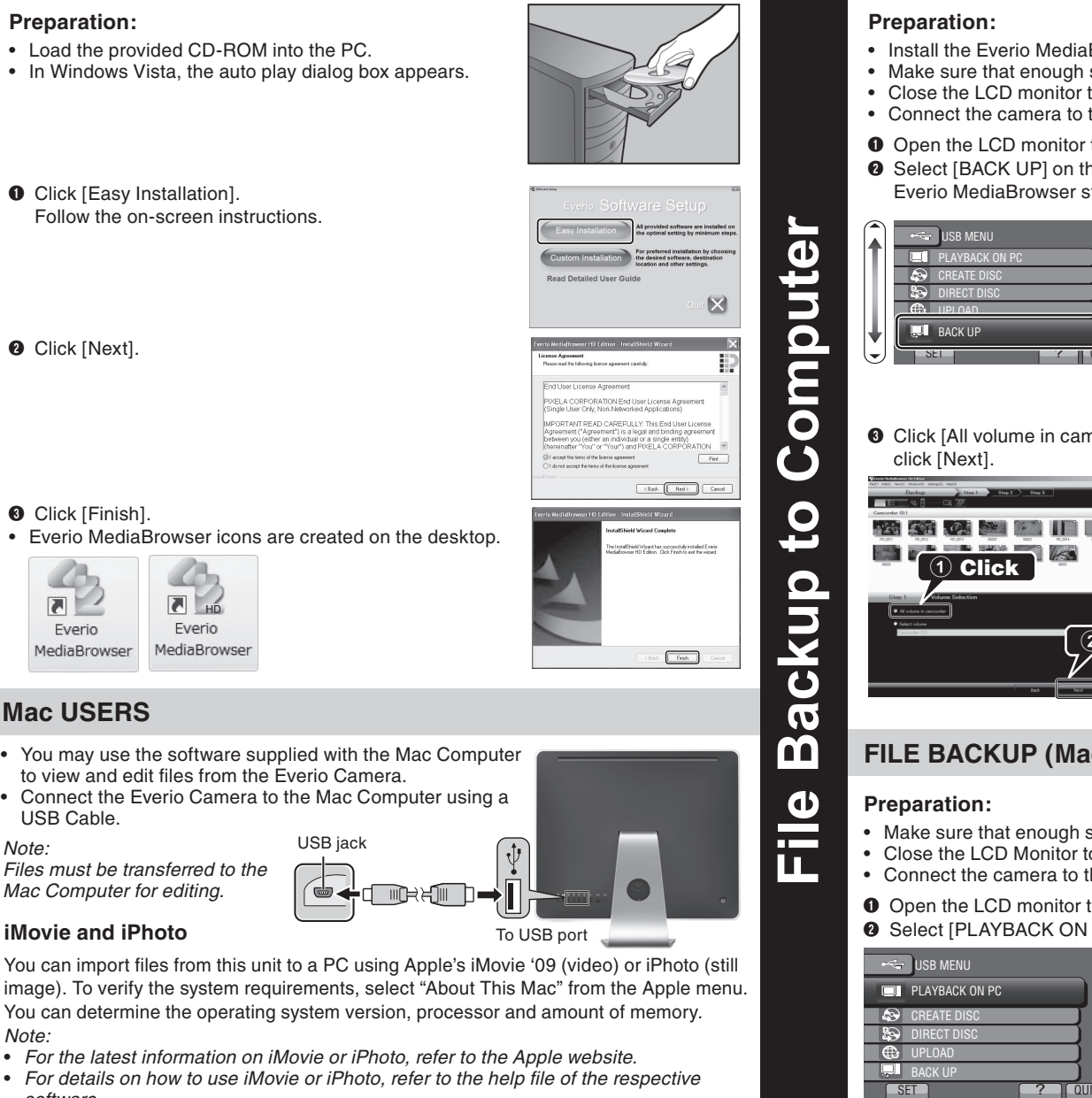

# **Using the Slider and Operation Buttons** œ m  $\overline{v}$  $\Omega$  $\boldsymbol{\omega}$

**Playing Back Files**  Files  $\frac{1}{\sigma}$ Playing

Touch the <sup>®</sup> button.

*Note:* 

*Files must be transferred to the Mac Computer for editing.*

### **iMovie and iPhoto**

*Note:* 

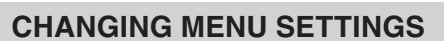

# **USING THE OPERATION BUTTONS**

Select an item from the menu screen.

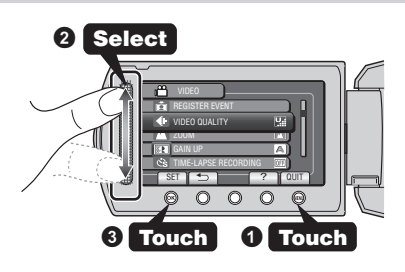

 $R = \boxed{C}$ 

▓<del>▊▔</del>

# **PLAYBACK ON A TV (CONT.)**

### ■ To connect using the COMPONENT/AV connector

• Change the settings in [COMPONENT OUTPUT]/[VIDEO OUTPUT] according to the connection.

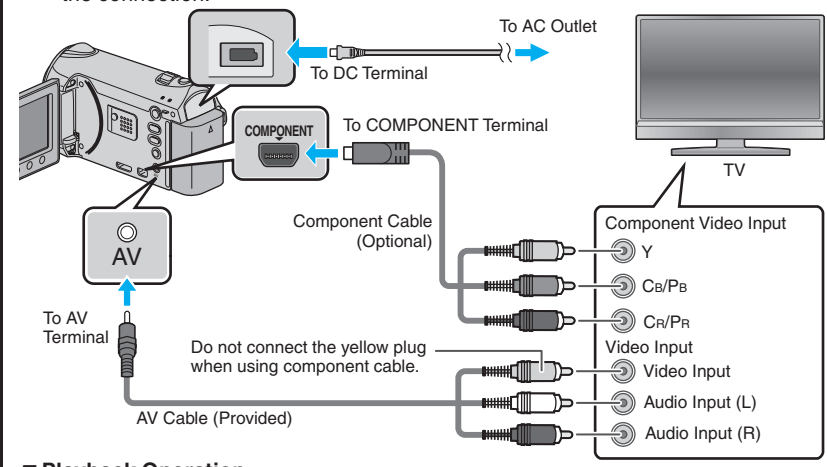

### ■ Playback Operation

# **Uploading Videos**

You can upload your videos to YouTube™ using the provided software "Everio MediaBrowser".

Install the software on your PC and connect this unit to the PC.

• For details on how to use the software, refer to the help file. "Installing the Provided Software" "Connecting this Unit to PC"

# **Trouble with Uploading Videos**

• Check if you have created an account with YouTube™.

# **Trouble with Using the Provided Software Everio MediaBrowser**

- Consult the customer service center below.
- Pixela User Support Center

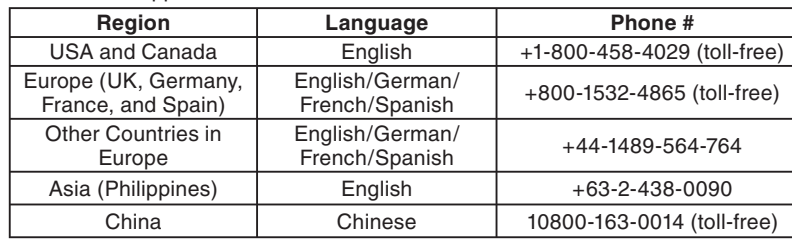

• For details on how to upload to YouTube™, refer to "MediaBrowser Help".

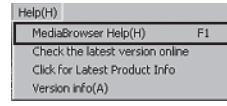

**How to Install Software**

 $\overline{\phantom{0}}$ 

 $\Omega$ 

 $\overline{\mathbf{O}}$ 

E.

Iwal

 $\overline{\overline{6}}$ 

**Uploading Videos to YouTube™**

ideos

**The Contract of Street** 

 $\overline{\mathbf{C}}$ 

 $\overline{O}$ 

 $\overline{\Omega}$  $\blacksquare$ 

 $\mathbf{\Omega}$ 

르

 $\blacksquare$ 

 $\Omega$ 

O

Free Manuals Download Website [http://myh66.com](http://myh66.com/) [http://usermanuals.us](http://usermanuals.us/) [http://www.somanuals.com](http://www.somanuals.com/) [http://www.4manuals.cc](http://www.4manuals.cc/) [http://www.manual-lib.com](http://www.manual-lib.com/) [http://www.404manual.com](http://www.404manual.com/) [http://www.luxmanual.com](http://www.luxmanual.com/) [http://aubethermostatmanual.com](http://aubethermostatmanual.com/) Golf course search by state [http://golfingnear.com](http://www.golfingnear.com/)

Email search by domain

[http://emailbydomain.com](http://emailbydomain.com/) Auto manuals search

[http://auto.somanuals.com](http://auto.somanuals.com/) TV manuals search

[http://tv.somanuals.com](http://tv.somanuals.com/)